## Student's Guideline for University Services Enrollment (Undergraduate Students)

1. Direct your browser to https://www1.reg.cmu.ac.th

Select "Current Students" and click "Undergraduate Students"

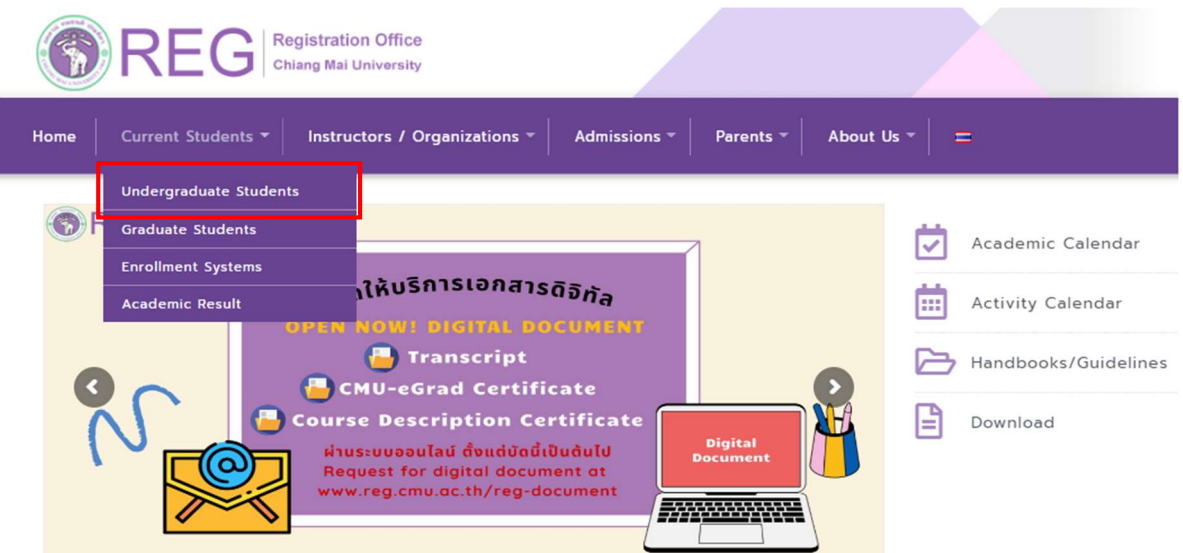

2. Choose "Login with CMU Account"

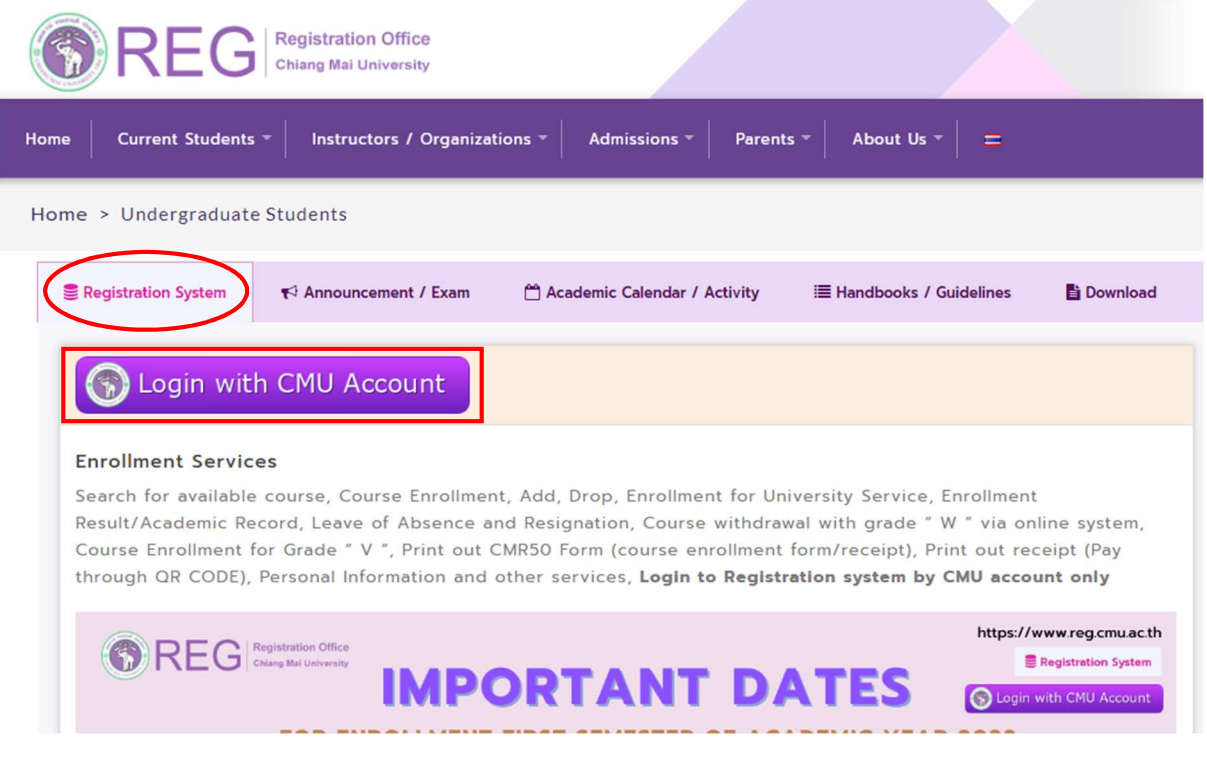

3. Enter username and password (CMU Account) to login.

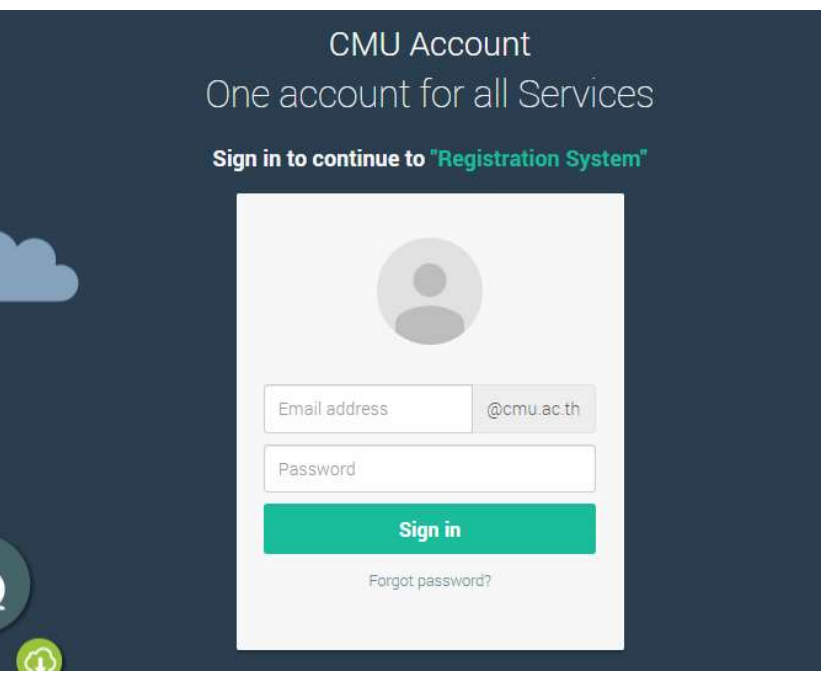

4. After logging in completely, click on the "Menu" and choose "Enrollment for the University Service".

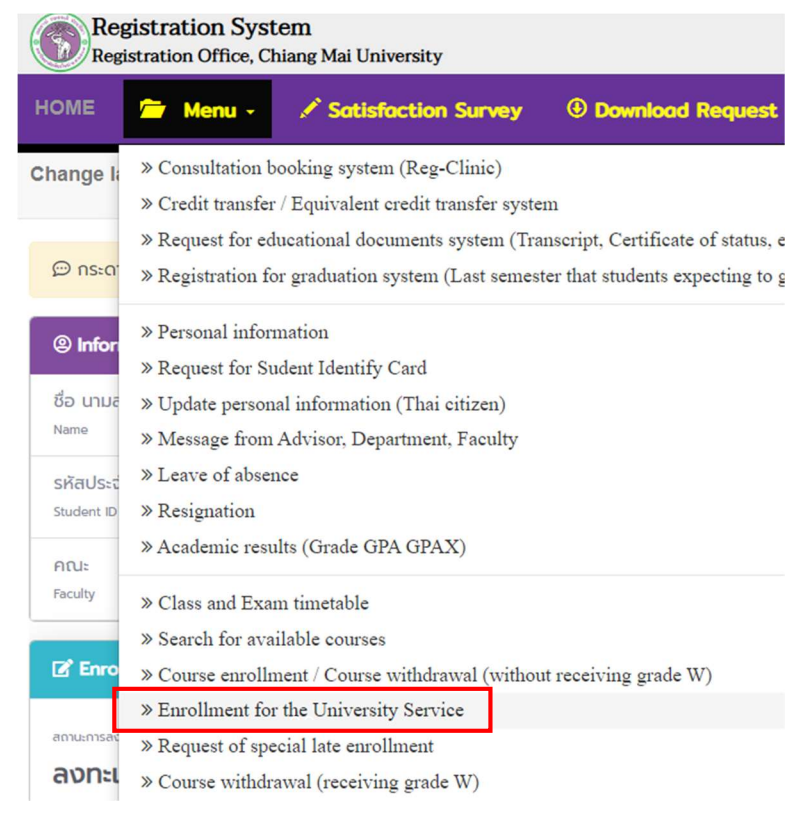

5. Choose "University Services and click on blue bar "Enrollment for University Services"

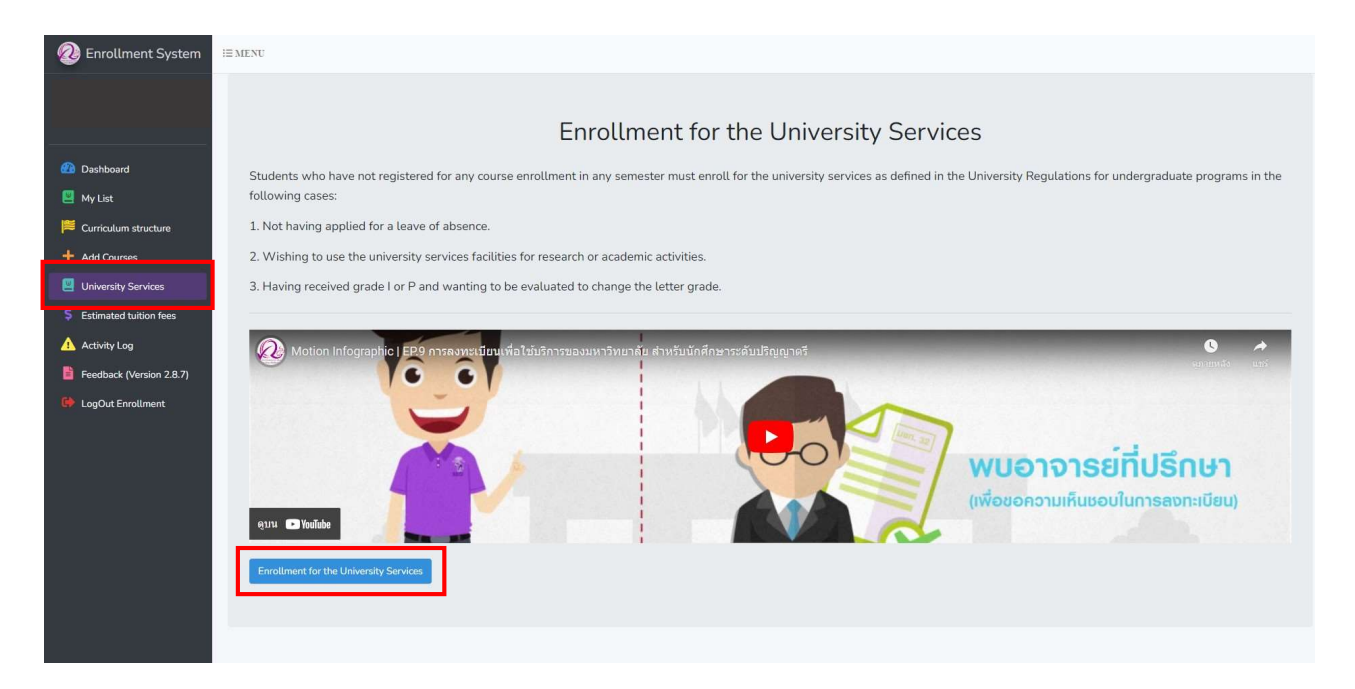

6. Click "Yes" to confirm the enrollment for the university services and wait for the next round of processing. (Daily processing periods are 9 a.m. - 10 a.m. and 3 p.m. - 4 p.m.)

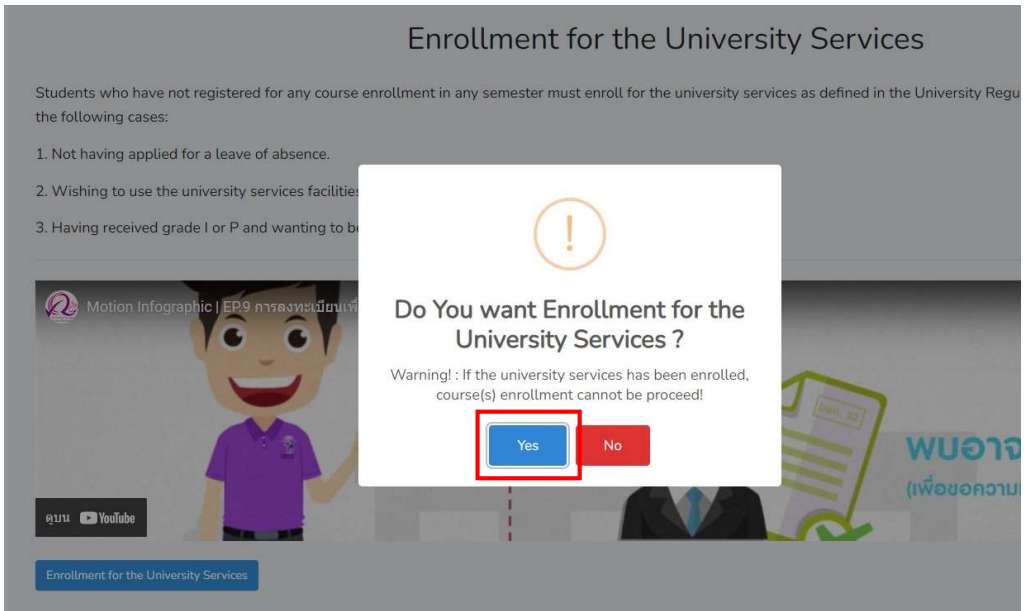

- If the enrollment is successful, the blue bar will turn gray.

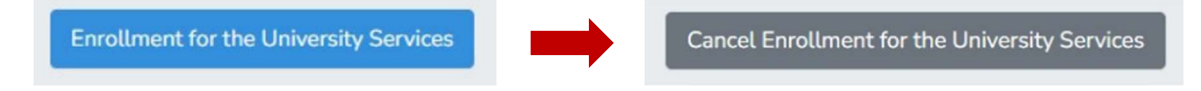

7. If students would like to cancel enrollment for the university services, click the gray bar "Cancel Enrollment for the University Services".

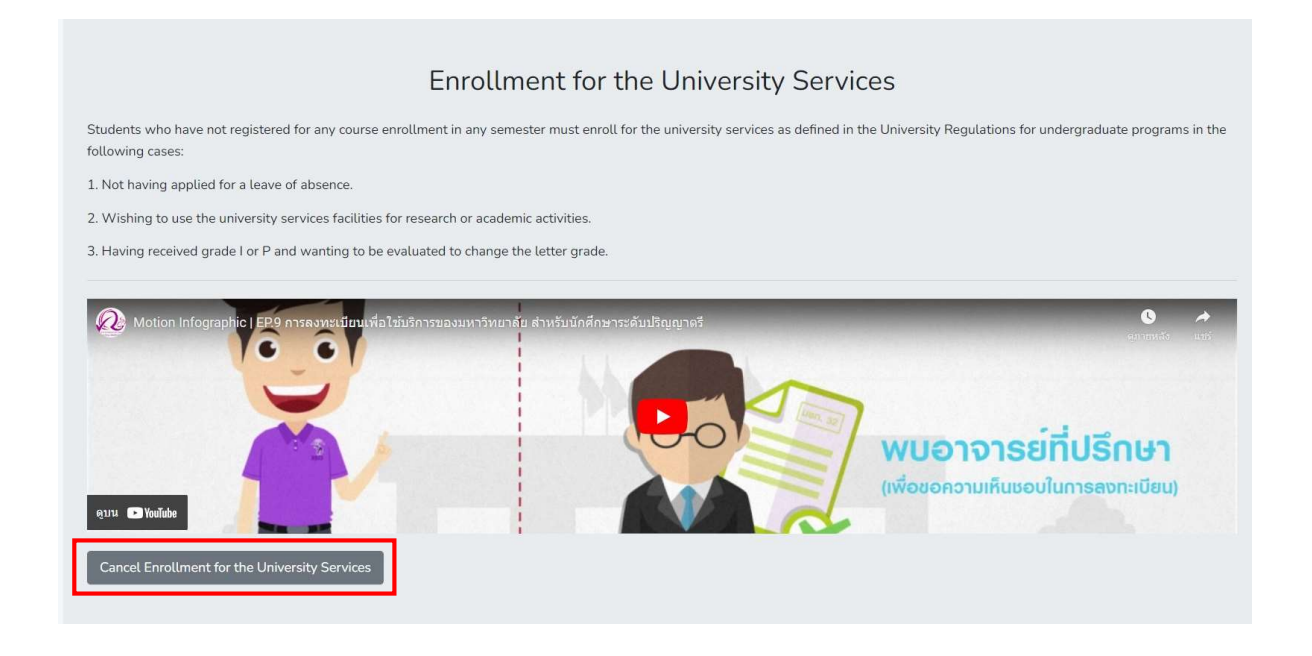

8. Click " Yes" to confirm the cancellation of university services enrollment and wait for the next round of processing. (Daily processing periods are 9 a.m. - 10 a.m. and 3 p.m. - 4 p.m.)

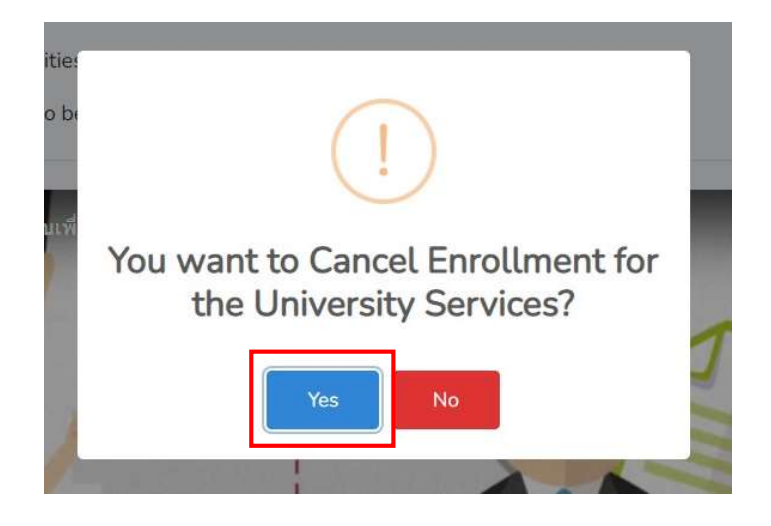